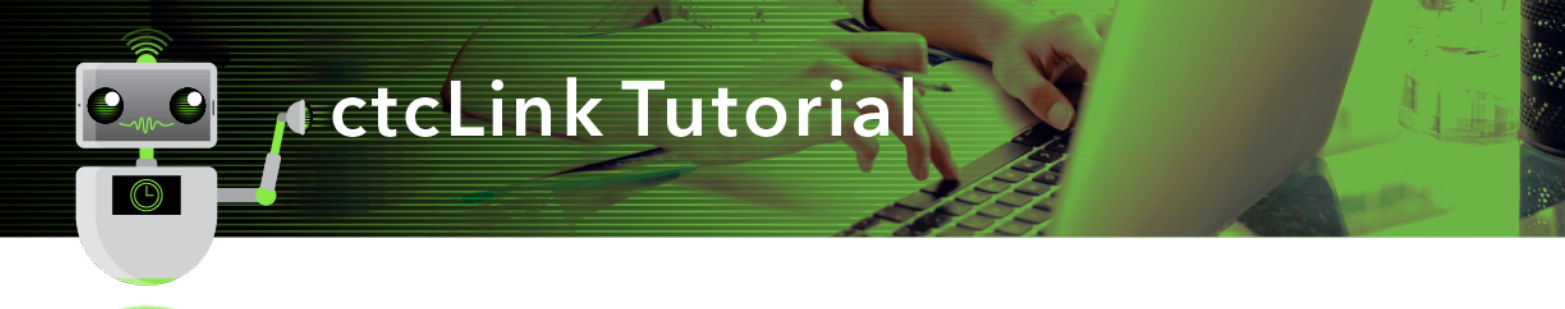

## How to Change or Cancel an Absence Request

This guide will show you how to change or cancel an absence request you previously submitted, such as for a sick or vacation day. The Green River College IT Help Desk can help if you have problems with sign-in credentials, usernames or passwords.

## Directions

1. Once you have logged in to ctcLink, click **HCM Self-Service** from the menu on the left-hand side.

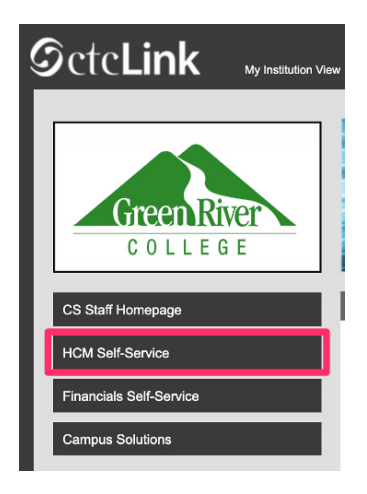

**2.** The **Employee Self-Service** page will display. Click the **Time** tile.

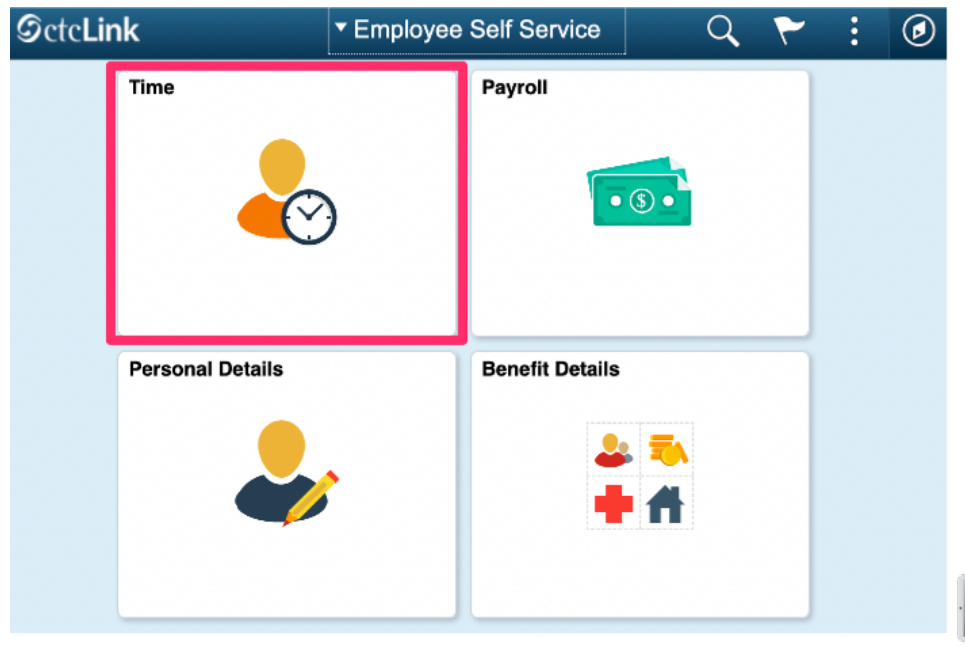

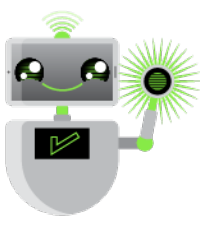

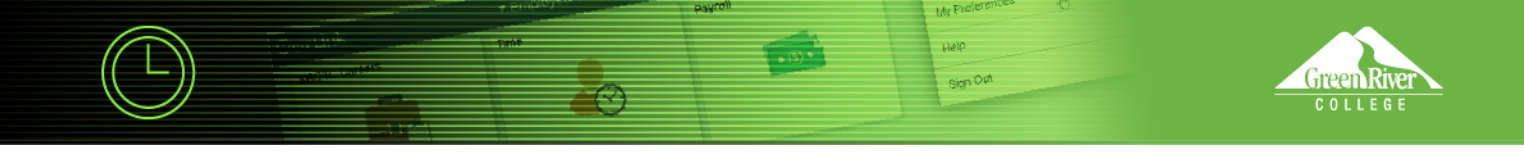

**3.** The **Time** page will display. Click the **Cancel Absences** tile.

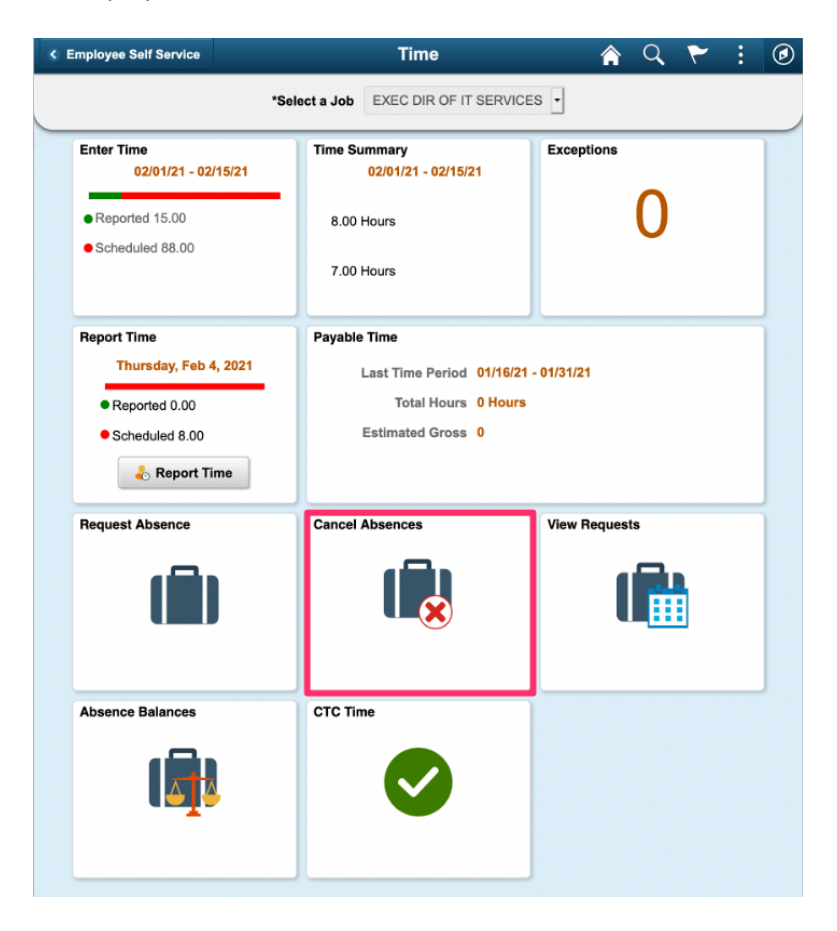

4. The **Cancel Absences** page will display. Click on the absence that you would like to change or cancel.

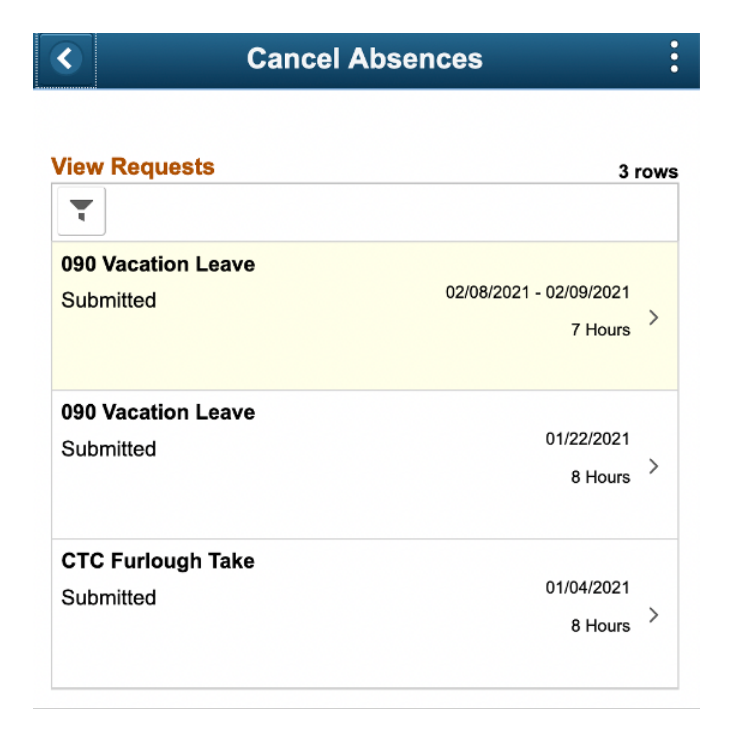

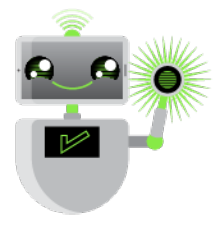

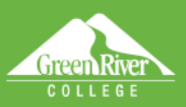

- 5. Enter any comments in the **Comments** box.
- 6. Click Cancel Absence.

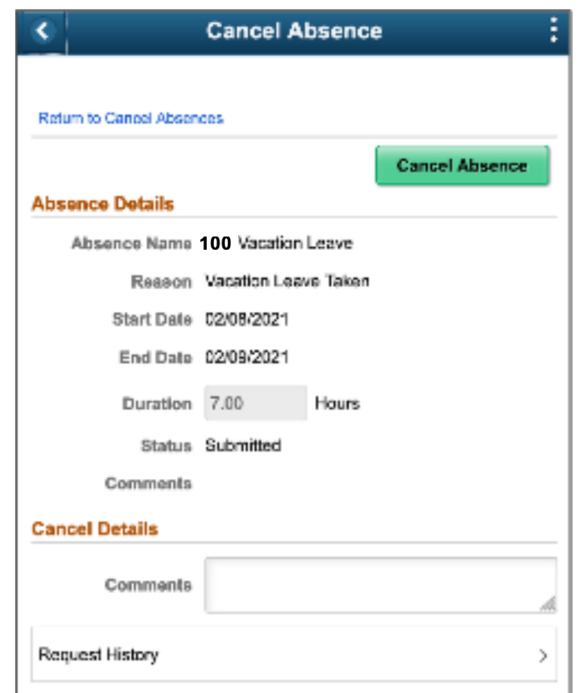

Sign Out

- 7. A confirmation message will display. Click Yes to confirm.
- 8. The Status of your request will now show Cancelled.
- 9. Click Return to Cancel Absences or the left arrow button to return to the previous screen.

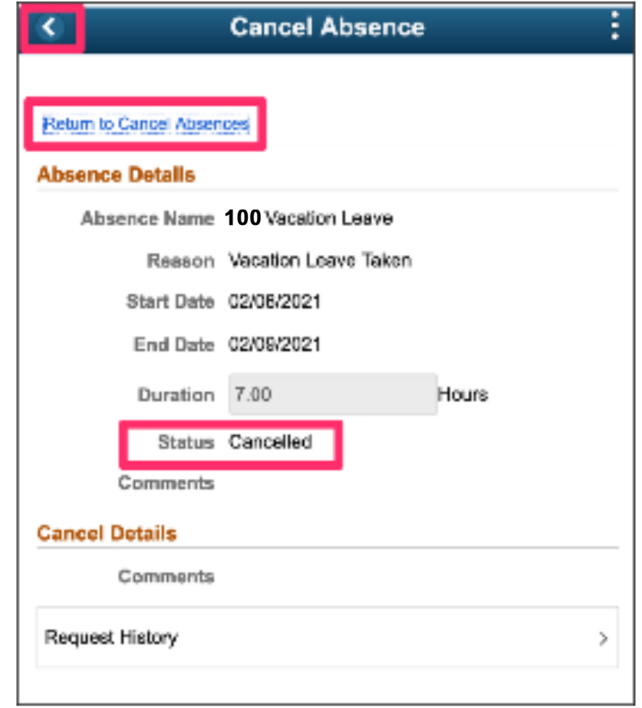

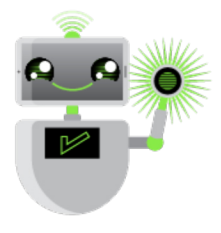

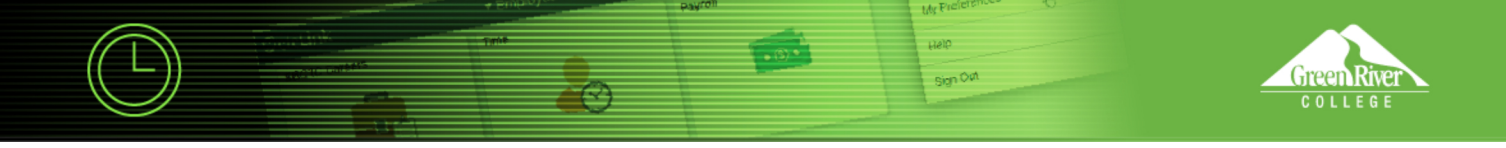

- 10. If you are cancelling the absence request, you are now finished.
- 11. If you need to change the request, return to the Time page. Click the View Requests tile.

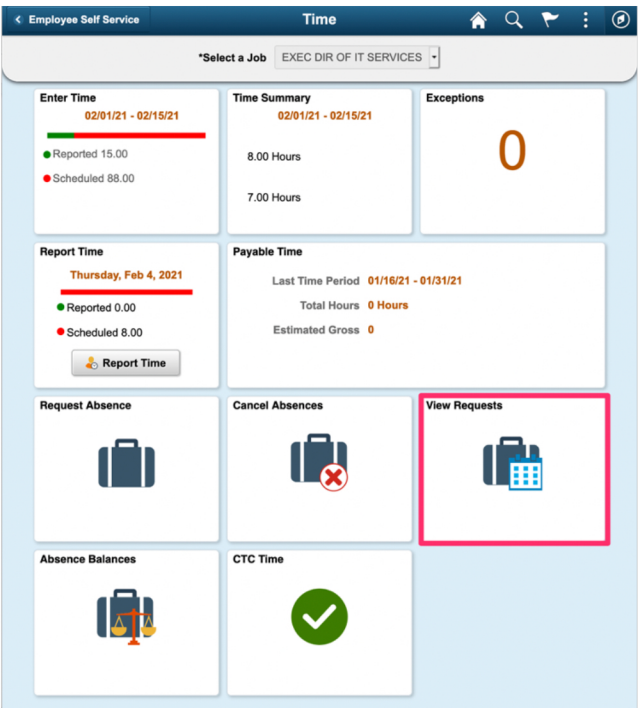

12. The View Requests page will display. Click the cancelled request that you would like to edit.

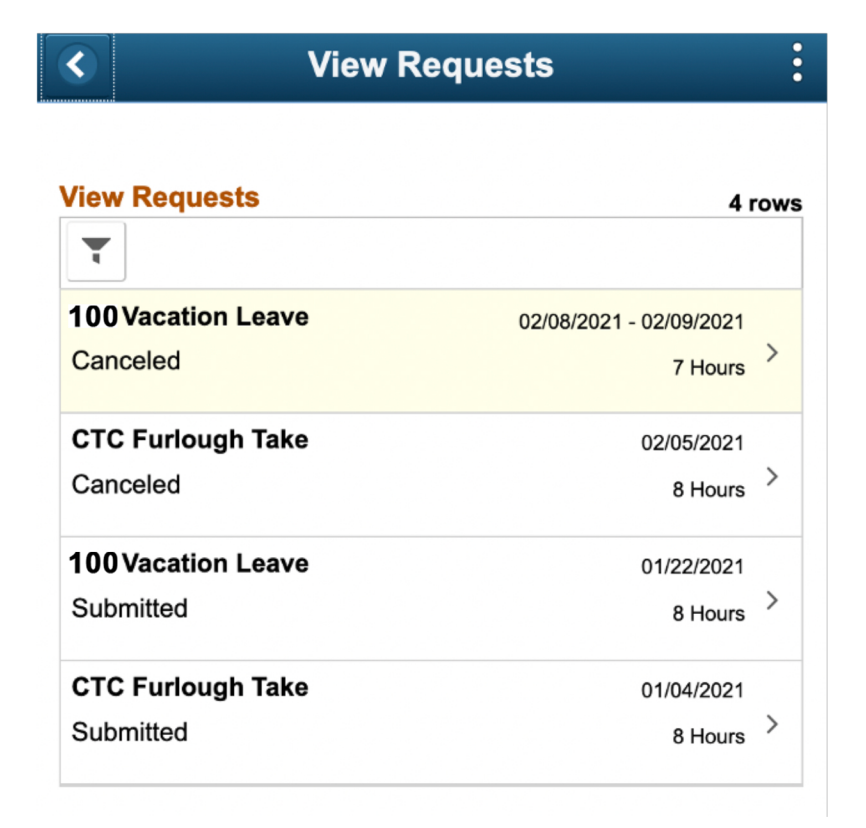

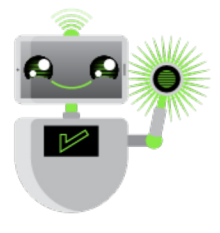

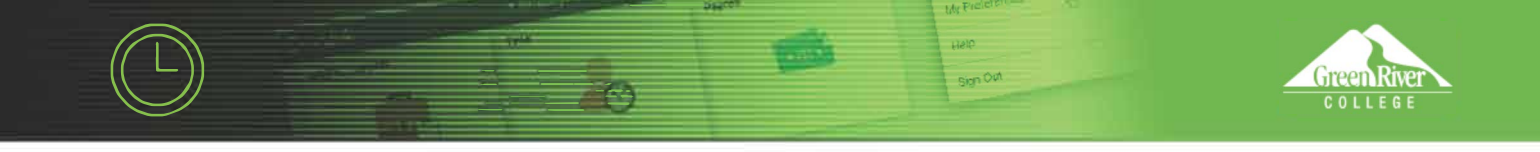

- 13. Edit the request following the How to Submit an Absence Request instructions. In this example, the End Day has been changed from 3 hours to 5 hours.
- 14. Click Done.

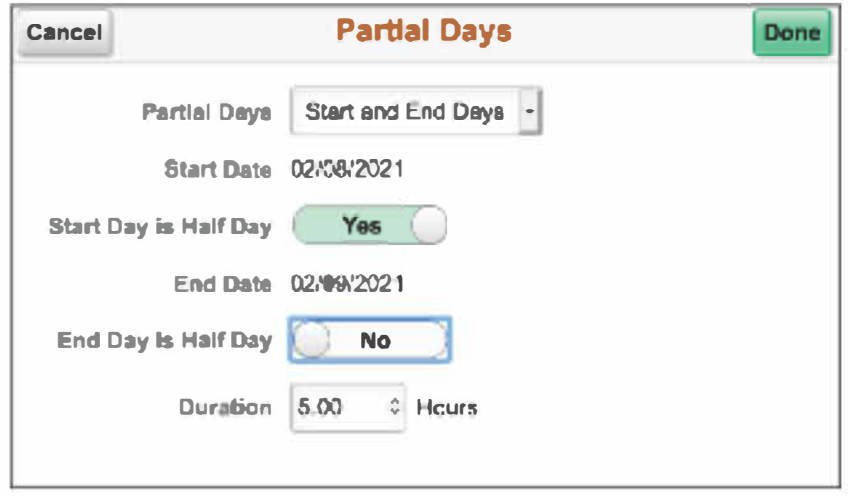

15. The system will automatically calculate the total Duration hours based on your Partial Days selections. In this example, one half day (4 hours) plus 5 hours equals a total absence of 9 hours.

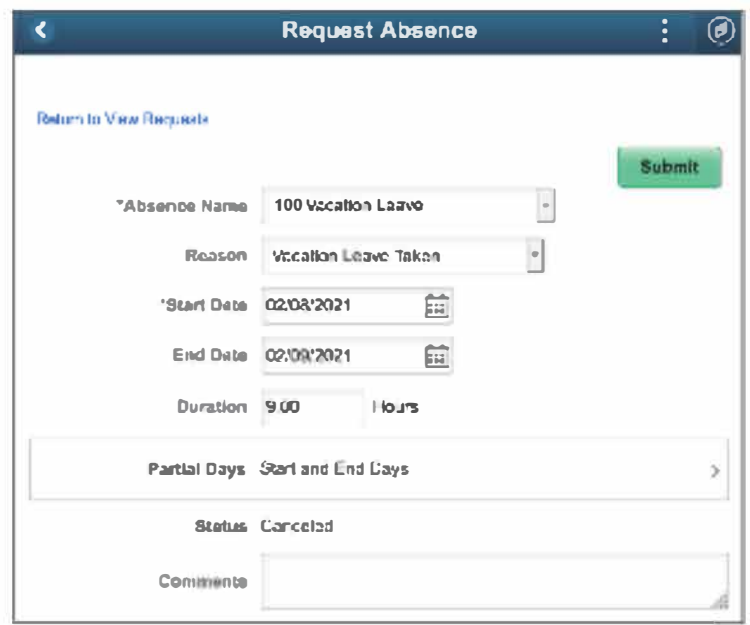

- 16. Enter any details about your requested change in the Comments box. Details are only required with certain types of absence requests, such as bereavement leave, where you would need to specify your relationship to the deceased.
- 17. When your request is complete, click the Submit button at the upper right. Your supervisor will receive an email notification that you have submitted a changed request for approval.

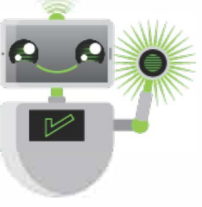